## Step-by-step for creating and modifying an Eol

 $\bullet$ 

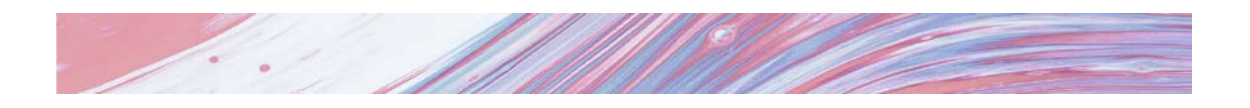

## **1. CREATE AN EoI**

Once you have registered as a "supervisor" it is possible to create an expression of interest.

Within the drop-down menu of your profile (top right corner), you will find the option to + Add EoI.

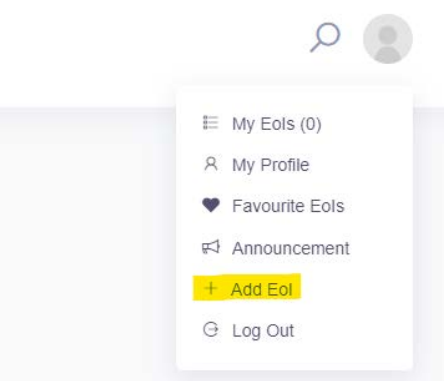

This will take you directly to the form to create your expression of interest. You can create as many EoIs as you like, reloading the page each time.

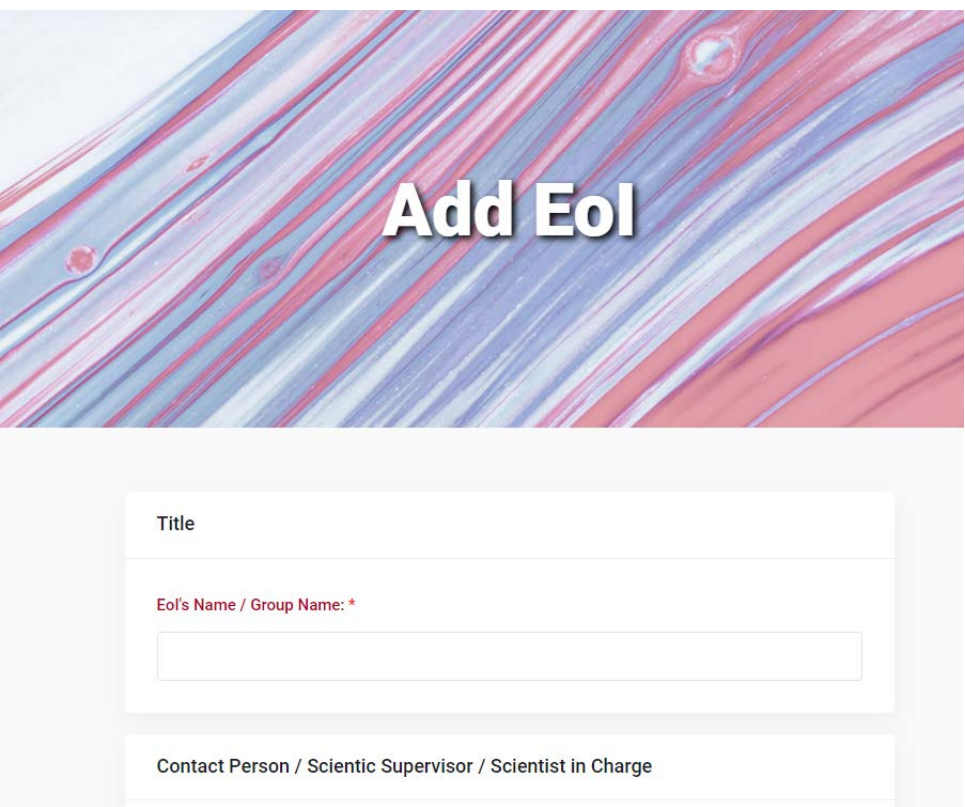

Write this section, trying to create an attractive project proposal. If you don't have a proposal idea yet, choose those lines of research that could be more interesting for a European call.

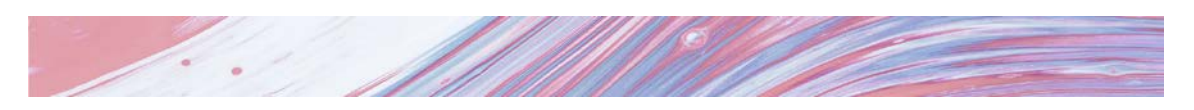

When filling in the keyword section, please note that you have to use a "comma" to separate the words.

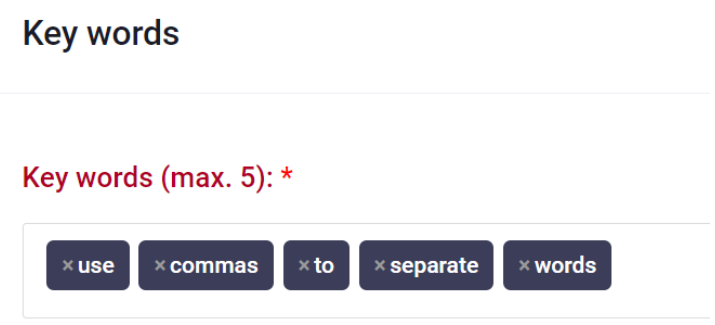

After saving the EoI, you can modify it or save it as a favourite (heart icon). But before publication, the EoI needs to be validated. This process is not automatic, as it requires action by the European Office. In the meantime, you will see it in the Pending section of the dashboard.

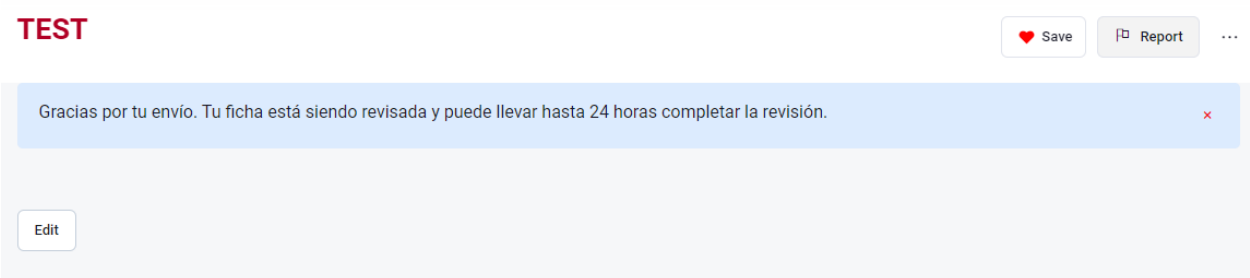

In addition, you can share your EoI directly. This option is available using the three-dot menu on the right.

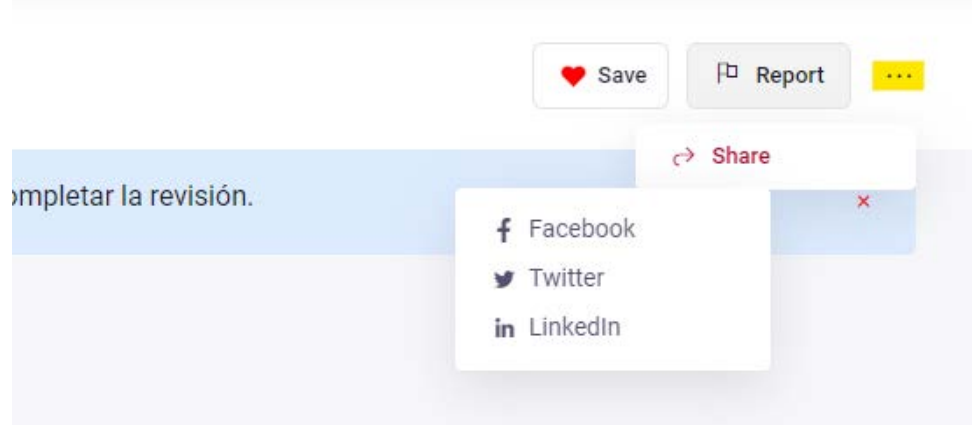

Once the EoI is published, applicants can use the available web form to contact you and send you the requested documentation.

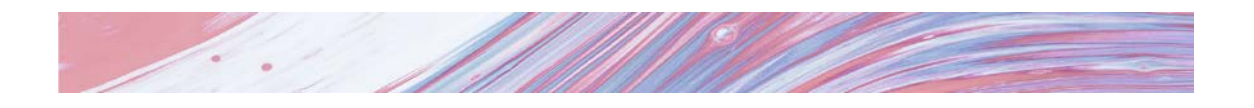

## **2. MODIFY AN EoI**

In the footer that appears throughout the website (any section) you will find a direct access to the Supervisor Dashboard.

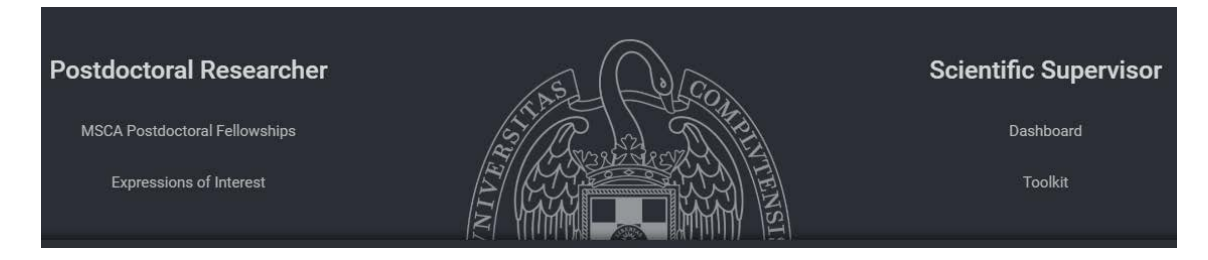

You can also access your EoIs, using the drop-down menu in your profile (top right corner).

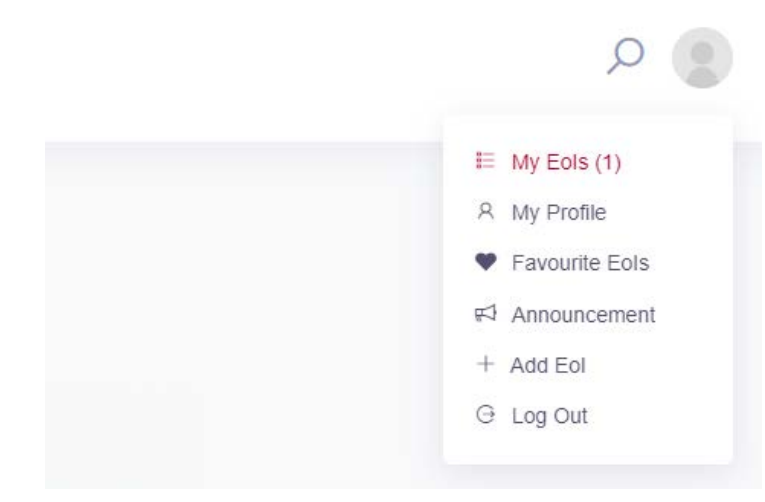

From the dashboard you will be able to view your EoIs, edit them or delete them.

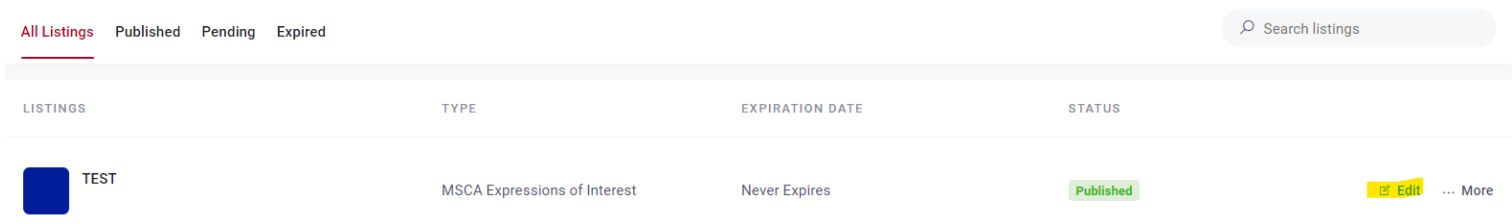